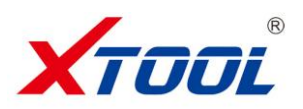

# **iOBD2 MFi BT OBDII Adapter User Manual**

# **---MFi BT OBD2**

#### **Preface**

Thanks for using this product. Please read this manual carefully before any operating. This manual guides the users how to use iOBD2 of Shenzhen XTOOLTECH Co., Ltd. Please read the warnings on the last page before using the product.

## **1. Introduction**

iOBD2 is a new practical car diagnostic tool jointly developed by Shenzhen XTOOLTECH Co., Ltd and USA XTOOLTECH LLC. It communicates with iPhone or Android devices by Bluetooth. It is compliant with OBD II/EOBD specification. It reads the recorded data on the car by the iOBD2 app. When the car is running, it reads the real-time car engine data, such as engine speed, ignition time, fuel trim, water temperature, fuel consumption, etc. These data can be shared to social media like Facebook and Twitter.

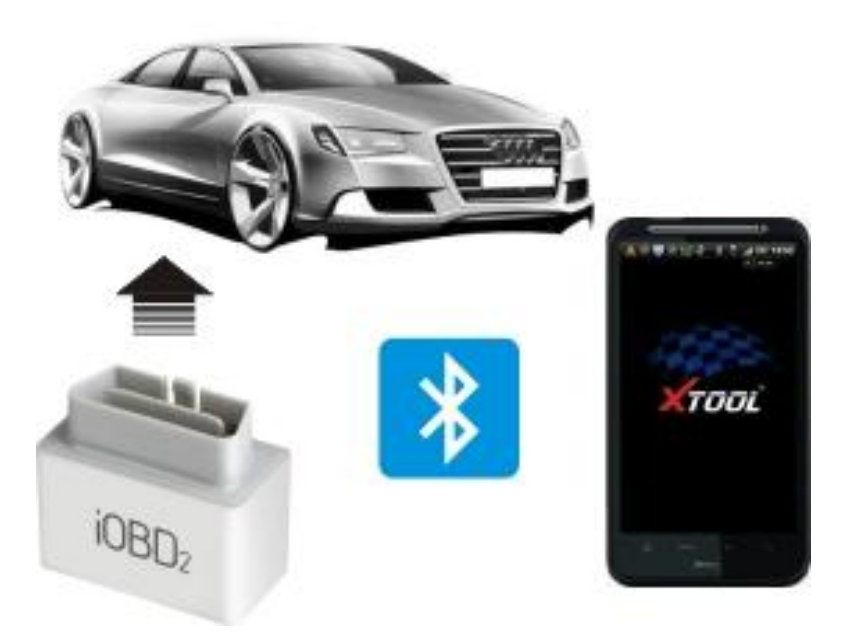

## **2. Components**

**Hardware: iOBD2 MFi BT OBDII adapter, user manual Software: iOBD2 app (Download manually)**

## **3. iOBD2 hardware configuration**

**Configuration: iOBD2 MFi BT version supports iOS and Android systems.**

## **4. iOBD2 app installation**

## **Installation of iOS version**

--Install by smartphone

Open the App store, search iOBD2, download the app and install.

--Install by iTunes

Download and install iTunes. Then search iOBD2 on iTunes, download the app and install. **Installation of Android version**

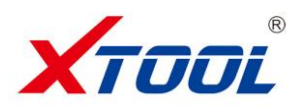

--Install by website

Open iOBD2 official website [en.iobd2.com,](http://www.iobd2.cc) download iOBD2 to the phone and install. --Install by Google play store

Download Google play store. Search iOBD2 on Google play, download the app and install.

When installing the app, please do not delete data or format memory card, otherwise it may lead to app installation failed. When the install finished, click "open" to run the app (before running the app, please set Bluetooth connection, otherwise it cannot read the data); click "complete" to exit. The shortcut of iOBD2 will appear on the main screen when the app installed successfully. Click to open iOBD2 and the screen will show as Picture 1.

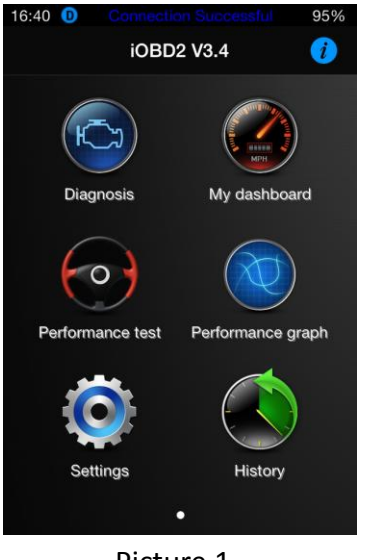

Picture 1

#### **5. iOBD2 Adapter connection**

Plug the iOBD2 adapter into the OBD II port on the car; turn the ignition on without starting the engine. The OBD II port is usually under the dashboard, but it may be different on different car models. Picture 2 shows how to plug the adapter.

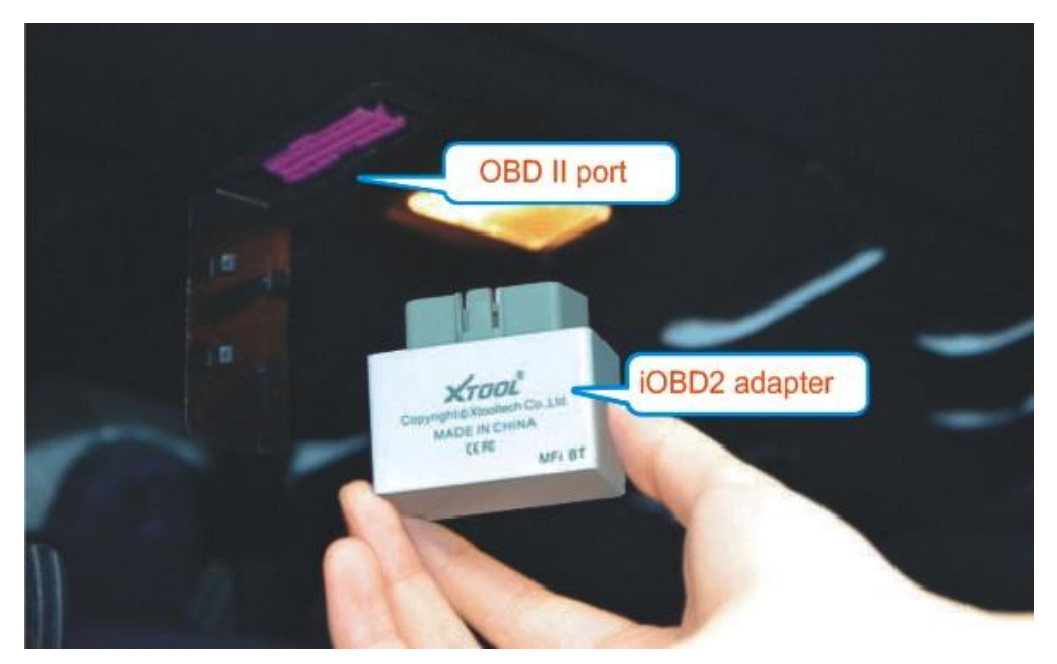

Picture 2

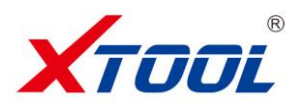

#### **6. Bluetooth Setting**

【Bluetooth connection on iOS devices】 Turn on Bluetooth on the mobile. Find iOBD2 device and connect.

【Bluetooth connection on Android devices】Turn on Bluetooth on the mobile. Find iOBD2 device and connect.

## **7. Connection**

【Connection on iOS devices】 When the Bluetooth is successfully connected, open the APP iOBD2 on the smart phone. Click Setting button, select Connect option (Picture 3, 4). Diagnostics is not available unless the setting of hardware, connection and car information is correct.

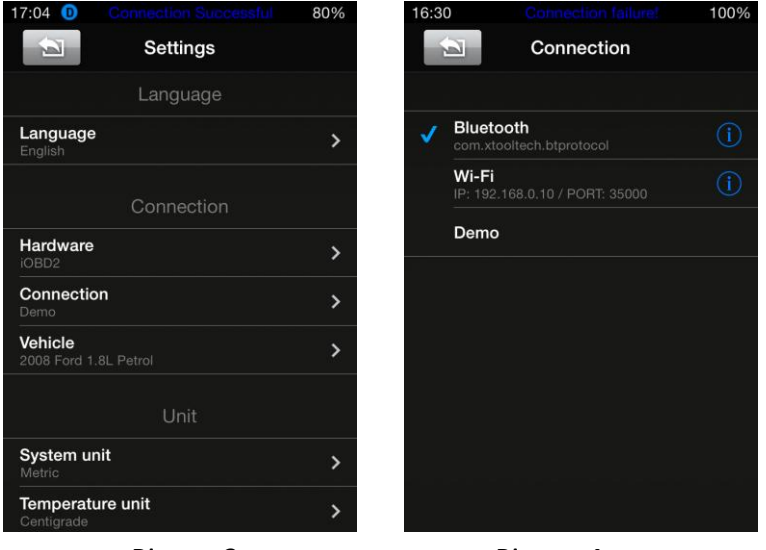

Picture3 Picture4

【Connection on Android devices】When the Bluetooth is successfully connected, open the APP iOBD2 on the smart phone. Click Setting button, select connection mode (Picture5, 6). Diagnostics is not available unless the setting of hardware, connection and car information is correct.

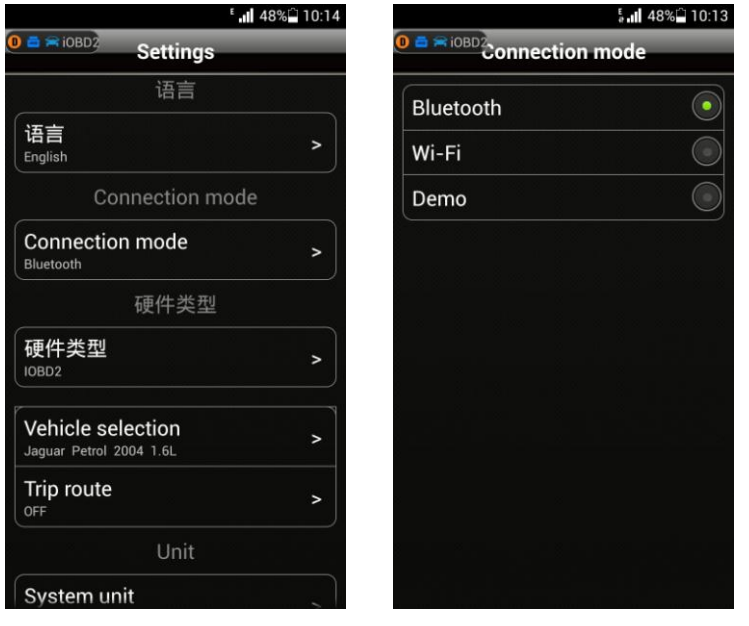

Picture5 Picture6

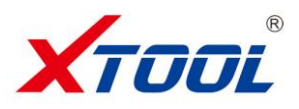

【Sleep Mode】Picture 7

- When iOBD2 is power on for the first time, if it does not communicate with the car within Waiting Time, and battery voltage is below the Limiting Voltage, it will go to sleep mode. The default waiting time is 15 minutes. This parameter can be modified.
- When the battery voltage is below the Limiting Voltage and within 5 minutes there is no communication between iOBD2 and the car, iOBD2 will go into sleep mode. When the battery voltage is above the Limiting Voltage, it will wake up. The default Limiting Voltage is 12.6V. This parameter can be modified.

When iOBD2 is connected with the car for the first time, you can diagnose the car within 15 minutes. If there is no any diagnostic operations over 15 minutes, iOBD2 will automatically go into sleep mode. Only when the battery voltage is above the Limiting Voltage, or the actual waiting time is shorter than the setting Waiting Time, can iOBD2 wake up.

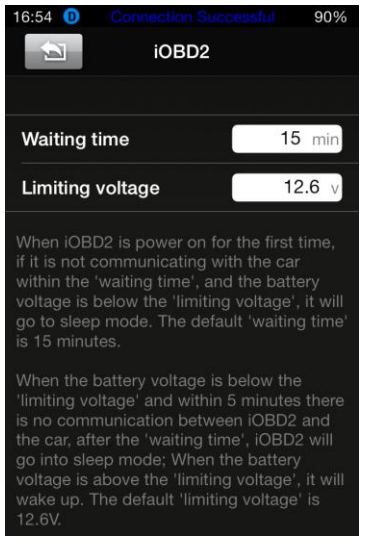

Picture7

#### **8. Diagnose**

This function includes the following testing items. After finish each item, click the APP interface and save the data so that you can review the history record later (Picture 8).

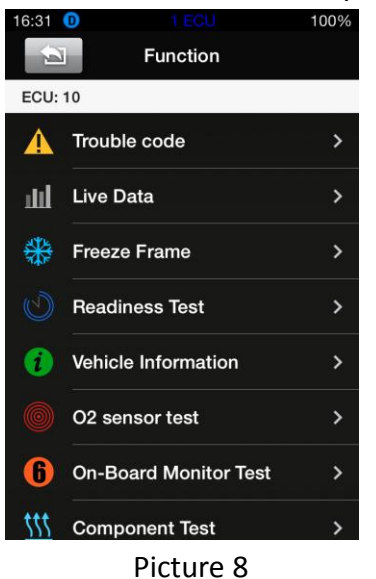

**[Trouble code]**: Reads the current DTC with detailed information on reasons lead to the DTC and advice to repair

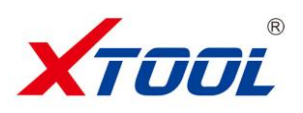

the car.

**[Live data]**: Reads all the running parameters related to the ECU.

**[Freeze frame]**: ECU will set DTCs and record the data stream of the car engine at the moment when emissions related faults occurred. The data is called freeze frame data.

**[Readiness test]**: Shows the status of readiness test. Click Readiness test in the menu, the screen will display the test status of the car.

Supported and complete: It means the car supports this test and has completed.

Supported but incomplete: It means the car supports this test but it is not yet completed.

Unsupported: It means the car does not support this test.

**[Vehicle information]**: Read vehicle info such as Vehicle Identification Number (VIN), Calibration IDs (CALID) and Calibration Verification Number (CVN).

**[O<sup>2</sup> Sensor test]**: This service is to allow access to the on-board oxygen sensor monitoring test results. The same information may be obtained by the use of [Mode 6 test].

**[On-board Monitor Test]**: To monitor the operation of the system of external device control panel.

**[Component Test]**: Allowed to access a particular component / the diagnostic monitoring results of incontinuous monitoring system. E.g., the monitoring of the catalyst and evaporation system

#### **9. My Dashboard**

**[My dashboard]** function includes:

**[Idle mode]**: engine rotational speed, water temperature, battery voltage, air-intake temperature, instant fuel consumption (static), average fuel consumption (Picture 9).

**[Cruise mode]**: vehicle speed, the current engine load, water temperature, vehicle traveled time, vehicle travel average speed, continuous running mileage, instant fuel consumption (dynamic) (Picture 10).

**[Sport mode]**: engine rotational speed, vehicle speed, water temperature etc. (Picture 11).

**[Custom mode]:** allows changing live data with preferred readings such as power, torque, horsepower, etc. (Picture 12).

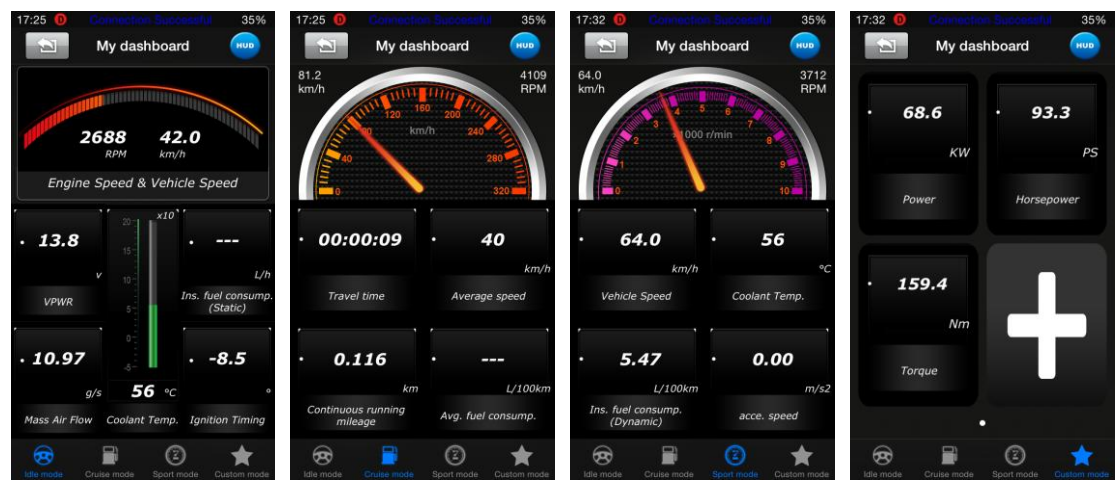

Picture 9 **Picture 10** Picture 11 Picture 12

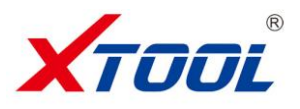

#### **10. Performance Test**

**[Performance test]** function includes:

**[Accelerate/Decelerate test]**: Test acceleration/deceleration process time and distance. (Picture 13) **[0 to 400m acceleration test]**: Test spending time from 0 to 400 meters. (Picture 14)

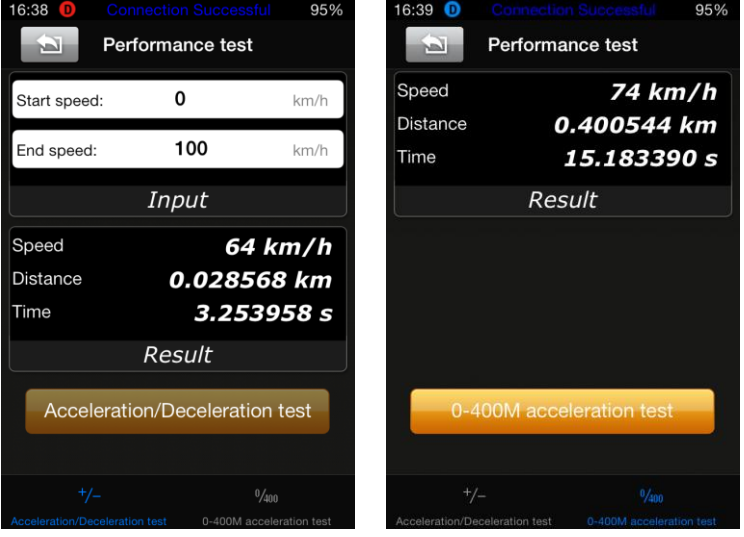

Picture 13 Picture 14

# **11. Performance Graph**

[Rpm - km/h] displays directly the vehicle's speed and the revolutions by curve (Picture 15) [Rpm - Nm - kW] displays the revolutions, torque and power by curve (Picture 16)

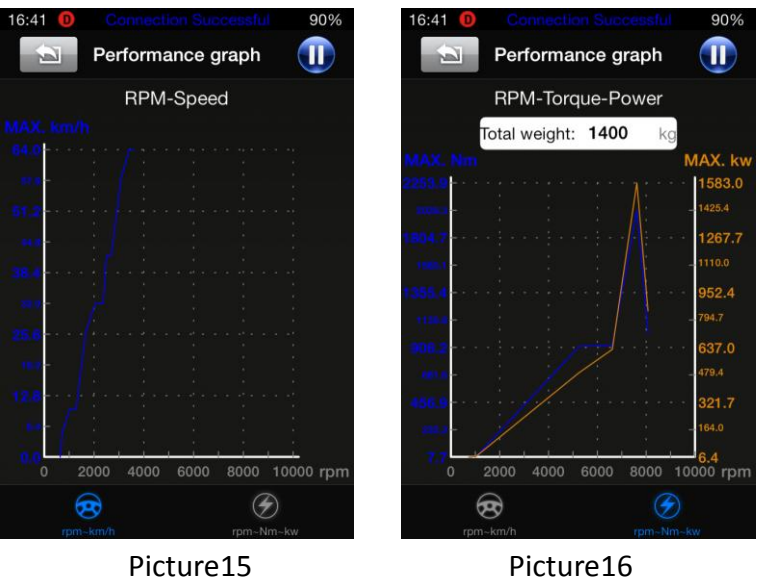

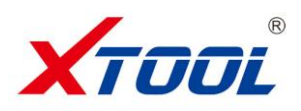

## **12. Setting**

It allows users to set the language, connection, unit, and Alarm. In the vehicle setting, user can change parameters such as weight, fuel consumption coefficient, speed coefficient (Picture17, 18, 19).

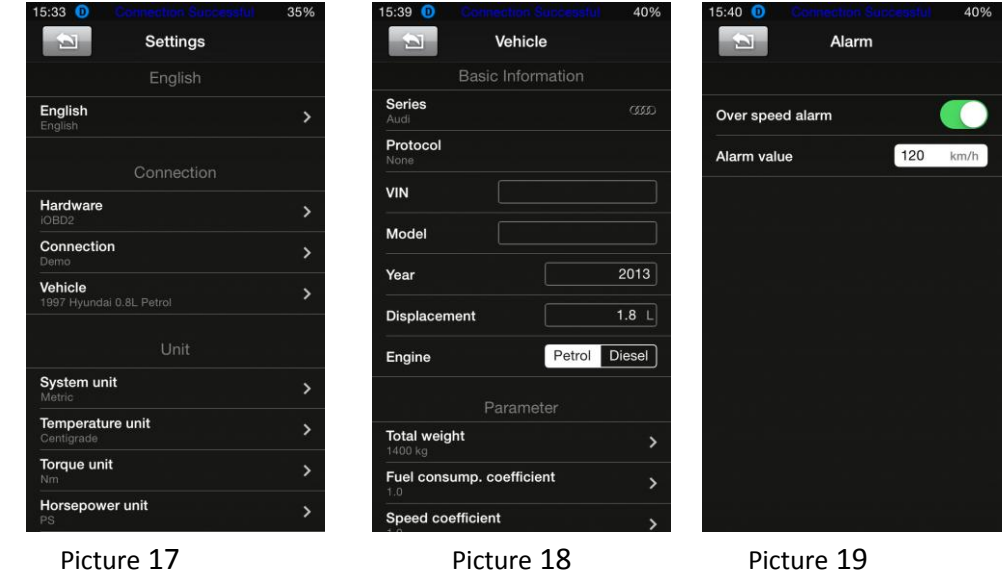

## **13. History**

It is to save and review the recorded diagnostic data of the tested cars, such as live data, freeze frame data and my dashboard data. (Picture 20).

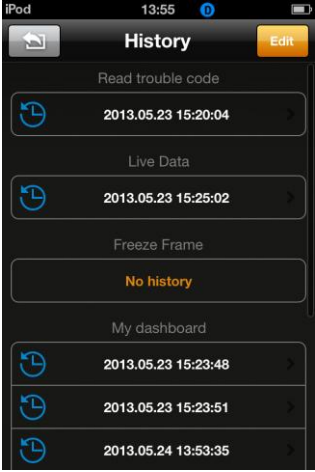

Picture 20

## **13. Trip Route**

This function can track your driving route.

For iOS devices, select Setting on the phone, choose Privacy, Open the Location Services, and turn on iOBD2 (Picture 21, 22). Run the iOBD2 app, choose "My dashboard", and start driving the car, it will automatically track the driving route and save it on History menu (Picture 23). When exiting "My dashboard", it will stop tracking the driving route. You can review the saved tracking route in History menu.

For Android devices, the trip route tracking is open by default. You can check the recorded trip route in the History menu. To open or close the trip route tracking function, you can click the Setting button and find the Track option.

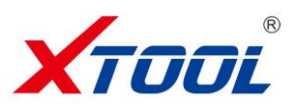

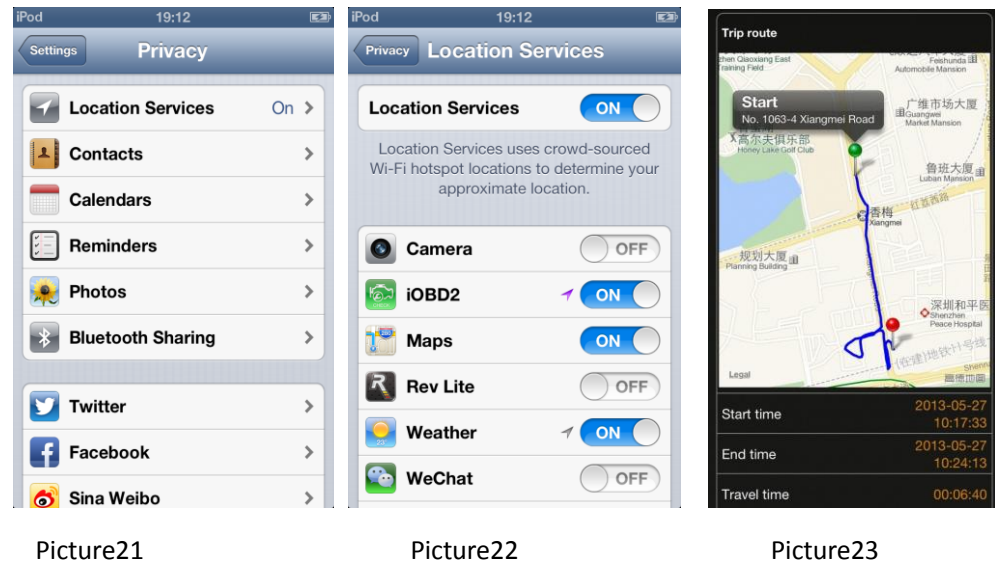

#### **14. Diagnostic software updating**

Users can find out the latest software release information, download and install software by logging in to App store.

More information, please visit iOBD2 official sit[e www.iOBD2.com](http://www.iobd2.cc)

#### **Cautions & Warnings:**

Please read following tips before you use iOBD2:

- Please plug the iOBD2 adapter correctly into your car by following the installation instructions before operating.
- When driving the car, please do not operate this unit. Any distraction may cause an accident.
- iOBD2 communicates with cars via Bluetooth. Please do not use this product in the places with strong electro-magnetic interference in order to ensure communication proper.

All information on this manual is based on the latest iOBD2 version. XTOOLTECH reserves the right to make changes at any time without notice.